# OS installation hints

Both Ubuntu and Fedora can be installed easily using a bootable USB stick. The installation of both, as well as creation of the bootable stick, can be performed without any previous skills with the help of a good installation manual. Therefore we provide some straightforward information and shortcuts in this section to speed up the installation process without stripping the resulting environment of security.

To maintain the recommended level of security, **do not forget to enable system encryption during the installation**. It is not a default option and it might be hidden in advanced settings, therefore it is important to look for it (but it can be found easily thanks to tutorials in this section).

System encryption requires a password to be entered each time the OS boots. To choose an appropriate password and take good care of it, see [Password management](https://cybersec4europe.eu/password-managers/). **Make a backup of the password**, otherwise the system could not be decrypted.

In general, the installation consists of three main parts:

- backing up your data,
- preparing the bootable USB stick with Ubuntu or Fedora ISO image on it,
- and finally the OS installation itself,

and you will need:

- a computer to install the OS on,
- an (ideally empty) USB stick, with at least 8GB of storage space.

### Data Backup

Both creation of the bootable USB and installation of the OS are destructive: **previously stored data will be lost**. Make sure to **backup all important data** from the USB stick and the disk device, where the new OS will be installed, otherwise it will be overwritten.

### Bootable USB preparation

Both Ubuntu and Fedora recommend software dedicated for writing an OS image onto your USB stick. These are available for use on Windows, macOS and Linux as well.

- To write a Ubuntu image, download [balenaEtcher](https://www.balena.io/etcher/) for the currently used OS. Also download the latest Ubuntu Desktop LTS image separately [here.](https://ubuntu.com/download/desktop) Then follow these [instructions.](https://ubuntu.com/tutorials/install-ubuntu-desktop#3-create-a-bootable-usb-stick)
- To write a Fedora image, download **[Fedora Media Writer](https://getfedora.org/en/workstation/download/)** for the currently used OS. You can download the latest Fedora Workstation image directly within the application. Follow these [instructions](https://docs.fedoraproject.org/en-US/fedora/latest/install-guide/install/Preparing_for_Installation/#_writing_the_iso_image_to_the_usb_media).

#### Ubuntu installation

Ubuntu pages provide a simple [installation tutorial.](https://ubuntu.com/tutorials/install-ubuntu-desktop#1-overview) If the bootable USB with a Ubuntu image is ready, follow the tutorial from step 4: *Boot from USB flash drive*. Start from step 1 otherwise. **Do not skip step 7:** *(Optional) Enable Encryption***!**

## Fedora installation

You can follow this rich [installation tutorial](https://docs.fedoraproject.org/en-US/fedora/latest/install-guide/). The instructions are detailed, thus requiring a bit of reading. I you want to install Fedora as quickly as possible, follow these steps:

- 1. Make sure your USB stick is equipped with the Fedora image, as described above.
- 2. Make sure you have a backup of all important data from your current OS (the disk device it is installed on).
- 3. Boot your computer using the USB bootable as described [here.](https://docs.fedoraproject.org/en-US/fedora/latest/install-guide/install/Booting_the_Installation/#sect-preparing-boot)
- 4. On the following screen, choose *"Test this media & start …"* option by hitting enter. This option verifies integrity of the boot media before installation.

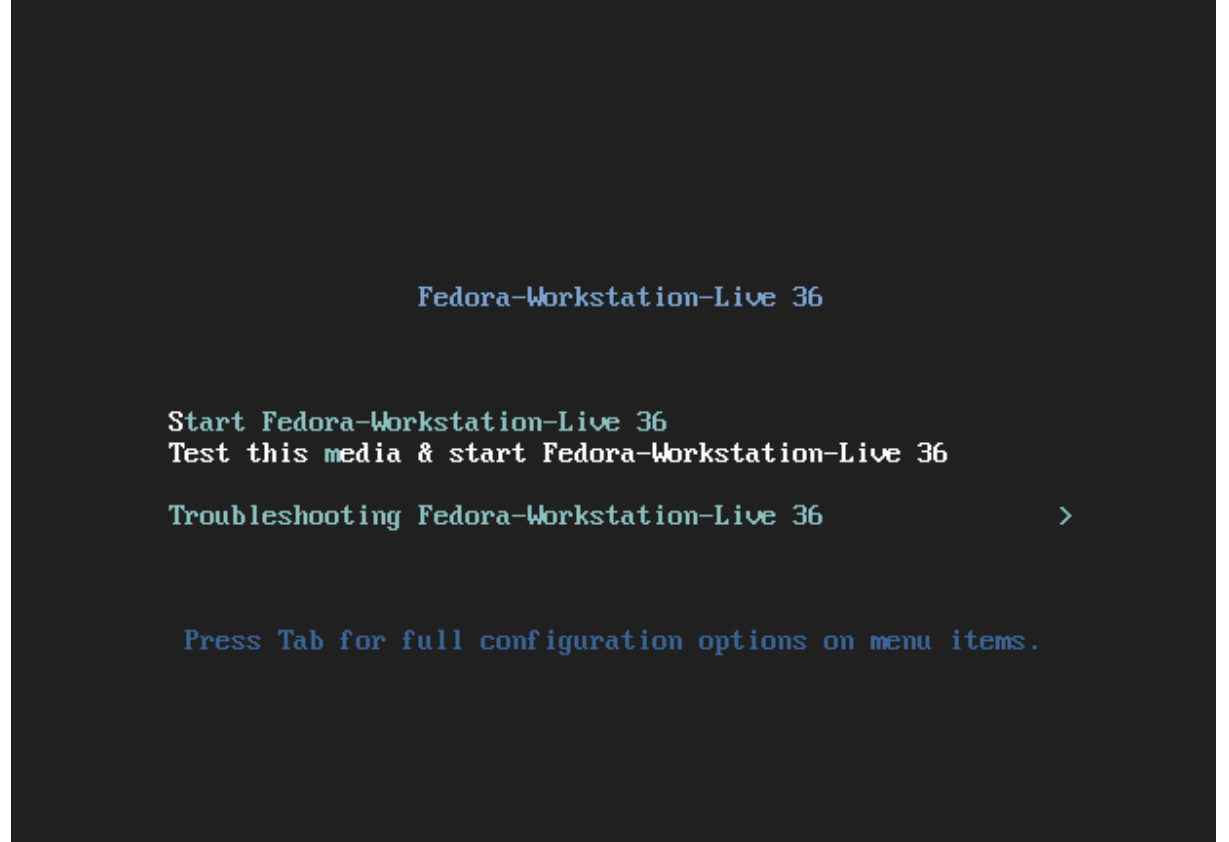

Automatic boot in 56 seconds...

5. On the following screen, choose *Install to Hard Drive*.

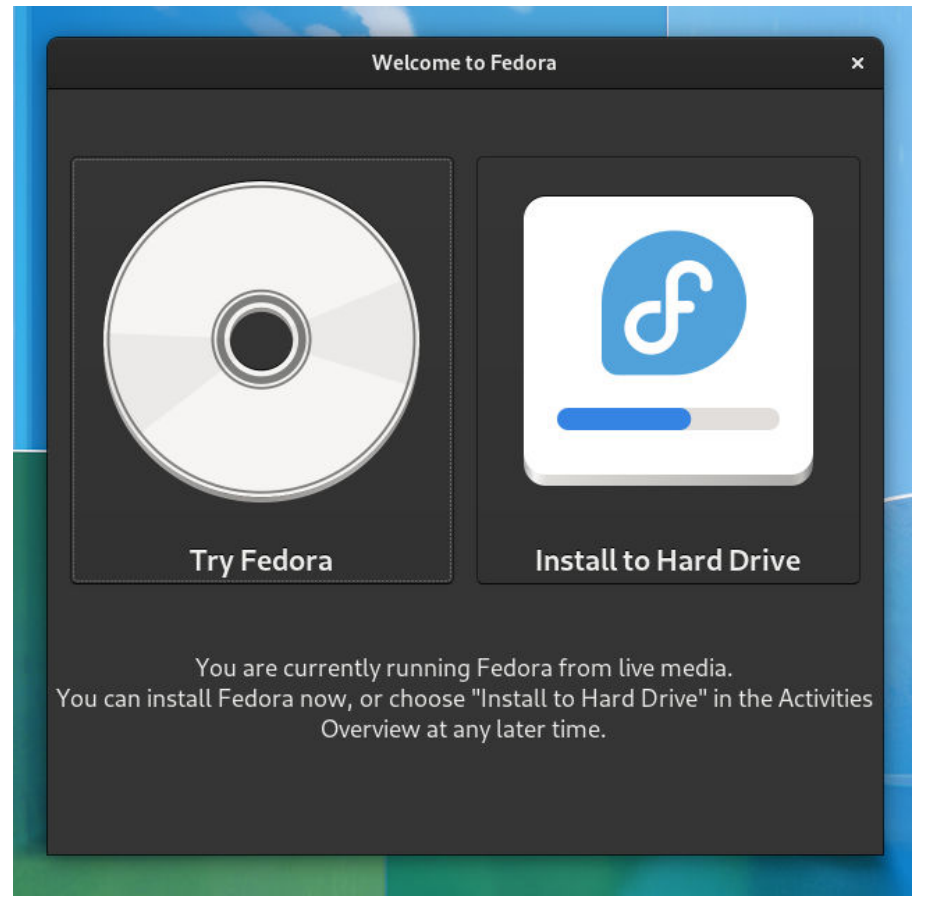

6. Choose your language settings and continue.

WELCOME TO FEDORA 36.

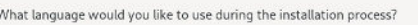

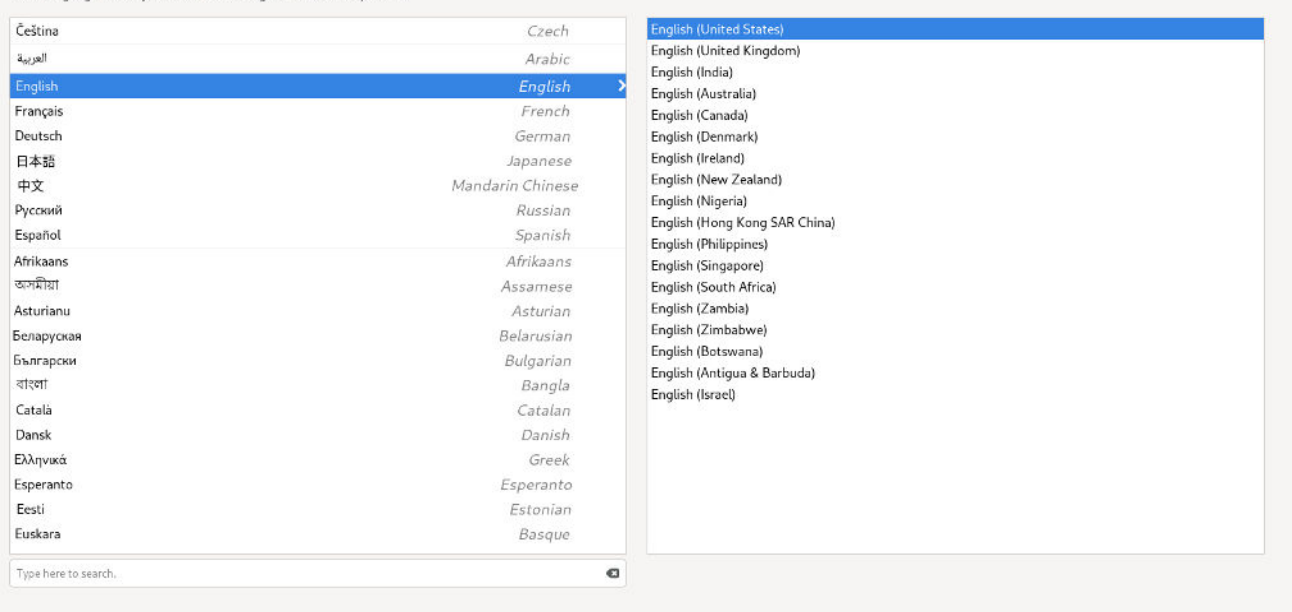

FEDORA 36 INSTALLATION  $\begin{tabular}{|c|c|} \hline \quad He[p] \quad \\ \hline \end{tabular}$ 

Quit

7. On the following screen, set up your keyboard and time preferences and proceed to *Installation Destination*.

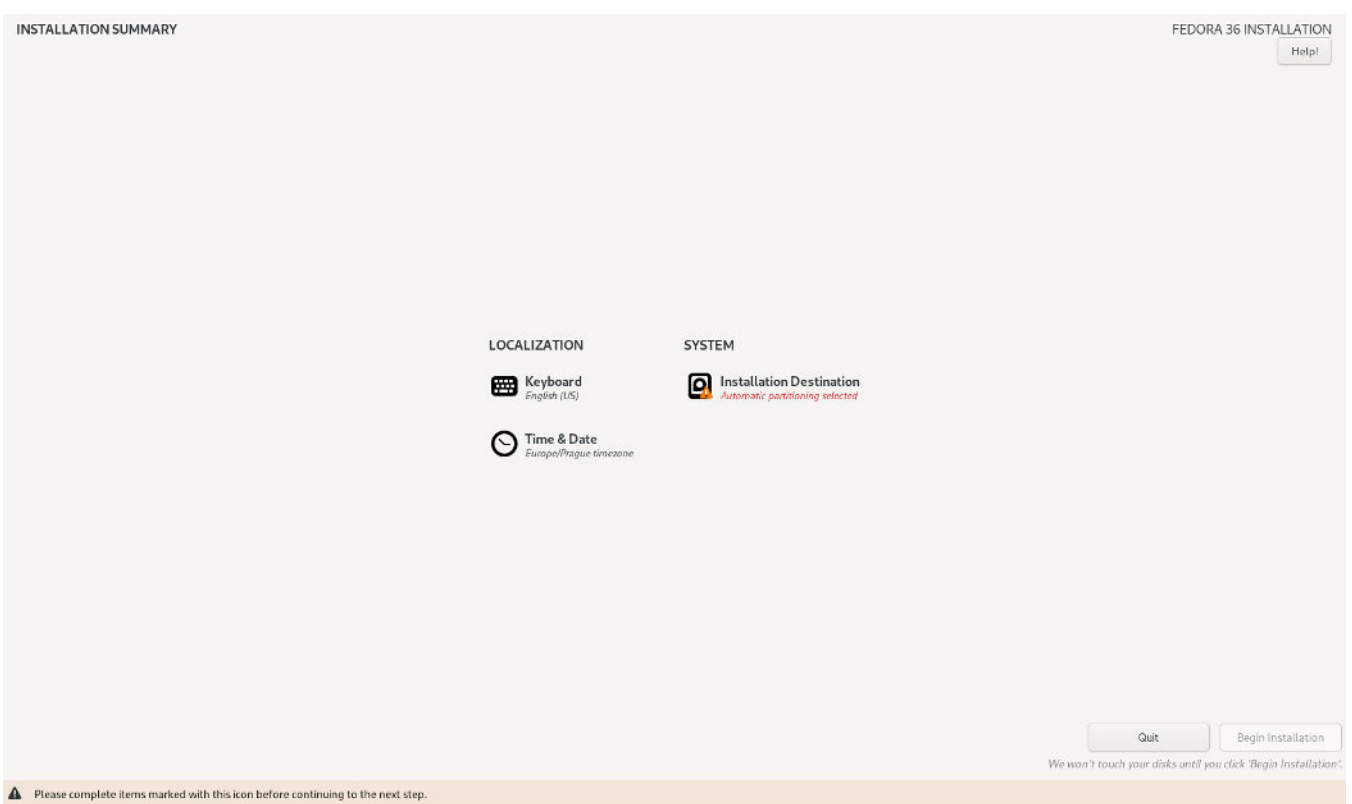

8. On the following screen, choose a disk device for installation (make sure not to choose your USB stick if it is listed). Use the automatic storage configuration and **enable** *Encrypt my data*, as shown on the image. Click *Done* to continue.

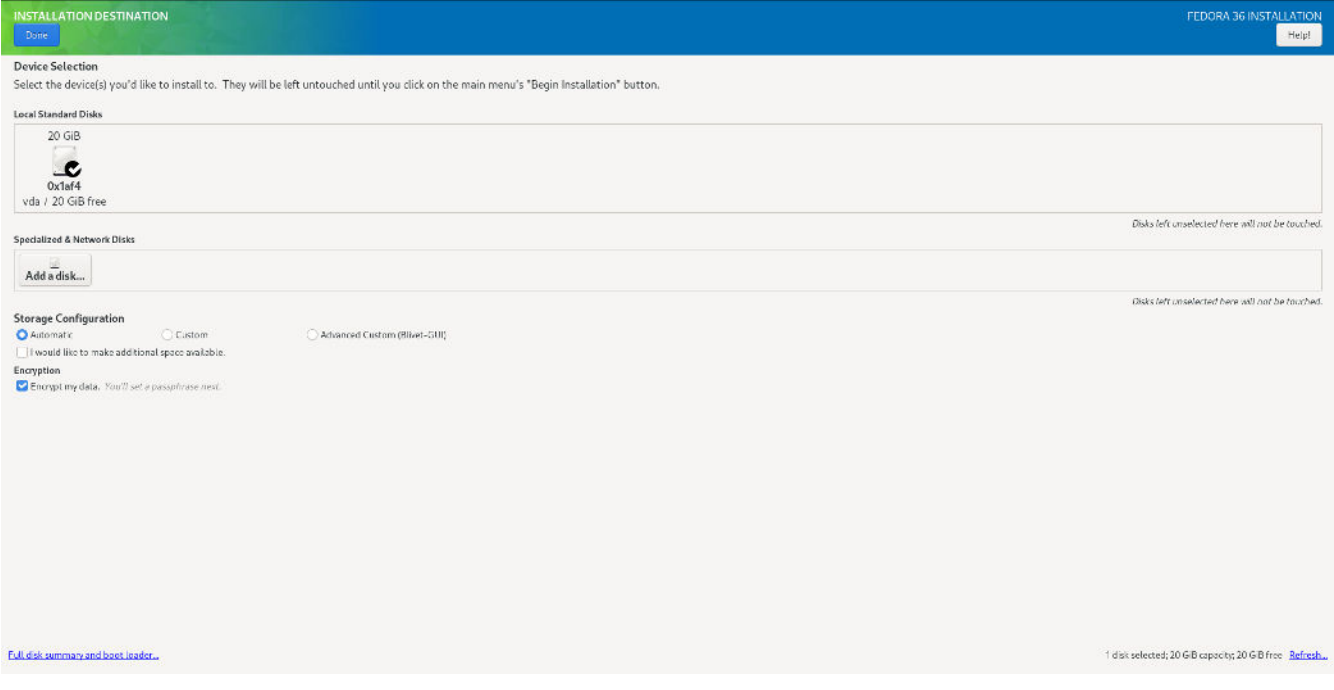

9. Set up a strong password and make some kind of backup.

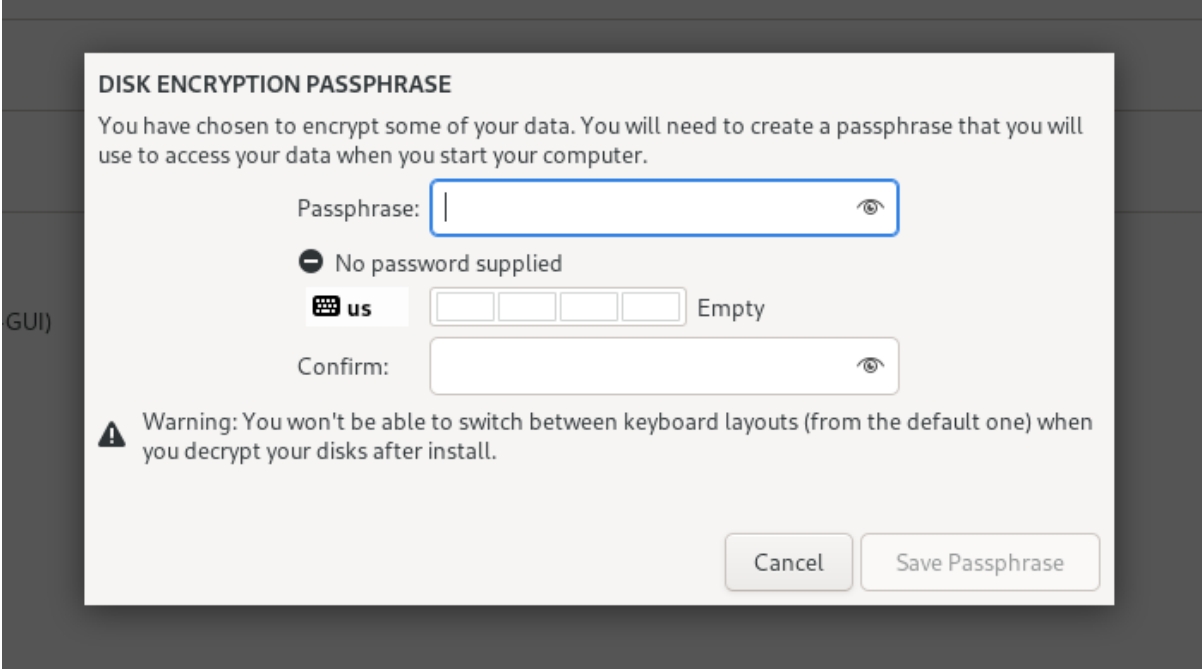

10. After that, the warning at *Installation Destination* should be gone and the screen should look like this. Click on *Begin Installation*.

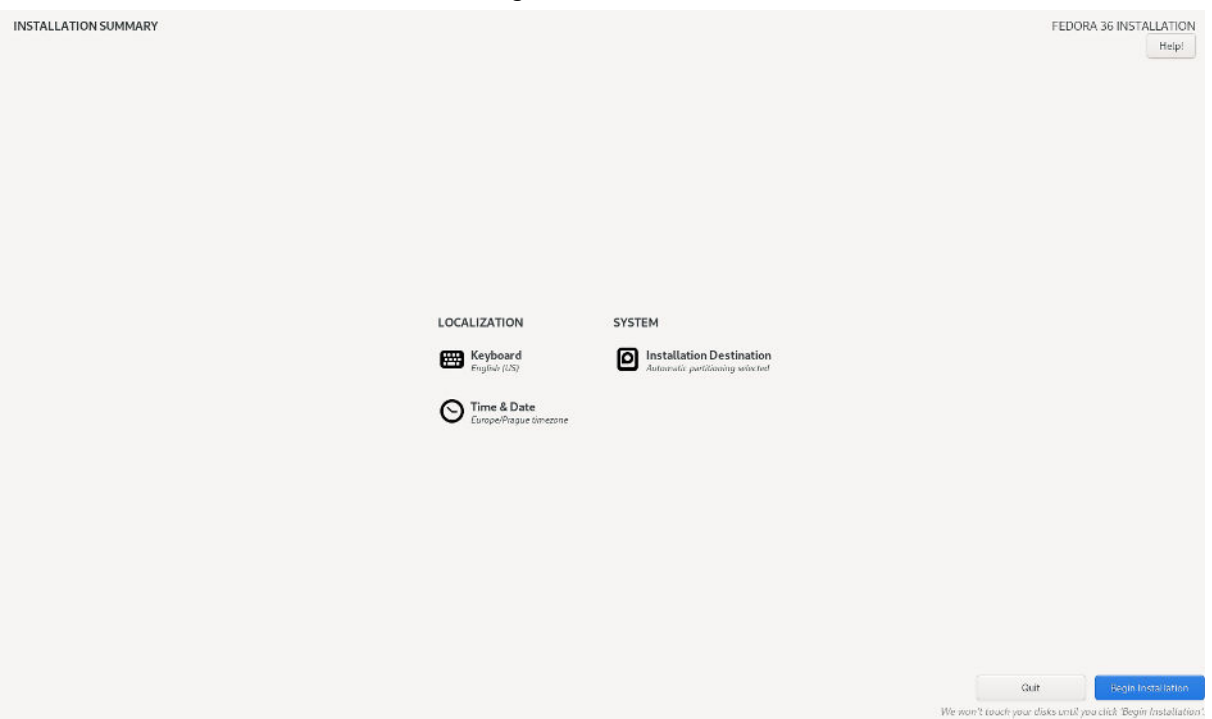

11. The installation will launch and you will see LUKS being set up for the system encryption:

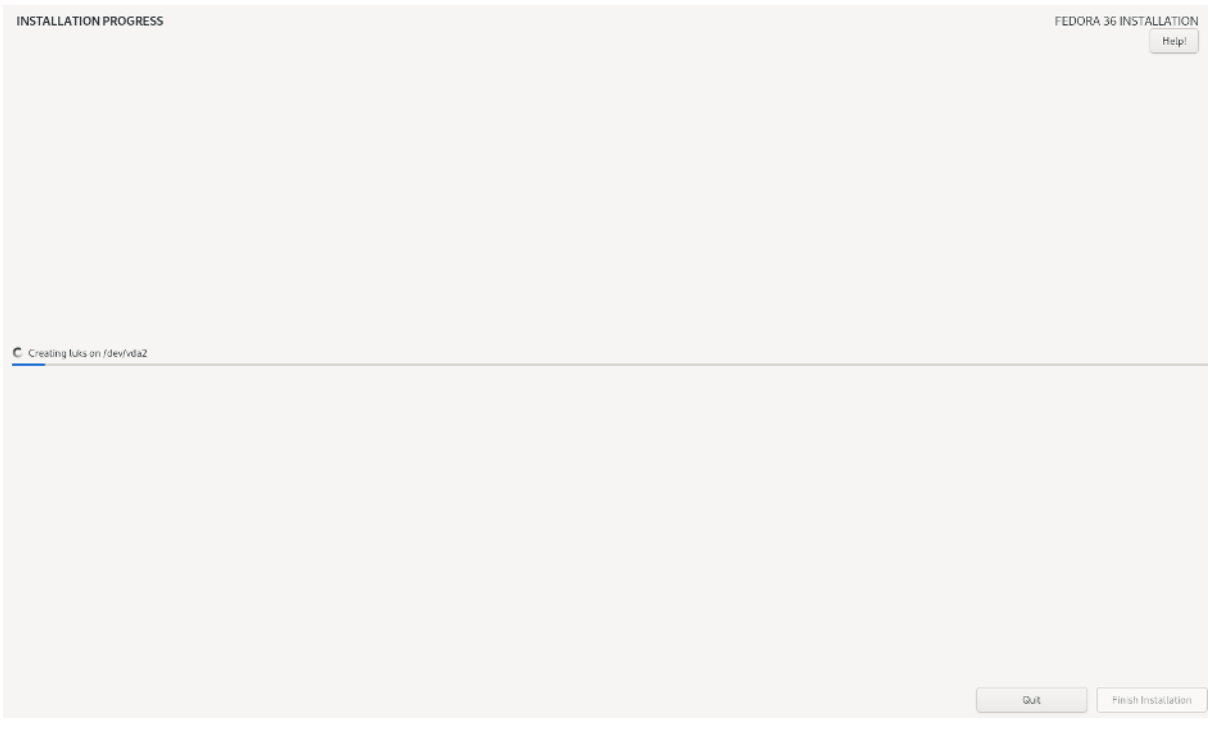

12. Click on *Finish installation* after completion and enjoy Fedora.